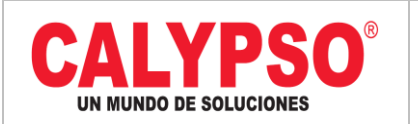

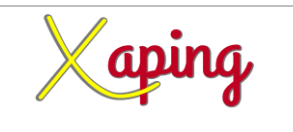

### **INSTRUCTIVO "FACTURA DE PROVEEDOR SAP"**

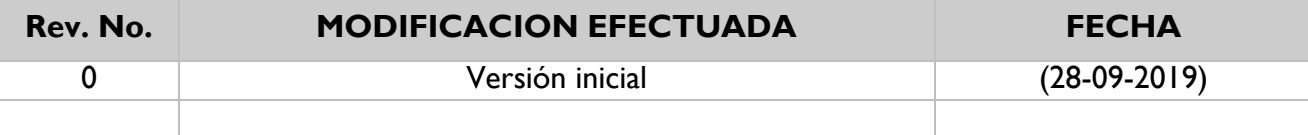

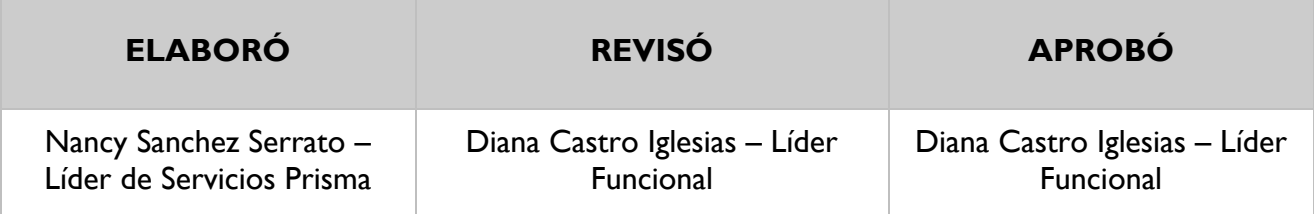

#### **TABLA DE CONTENIDO**

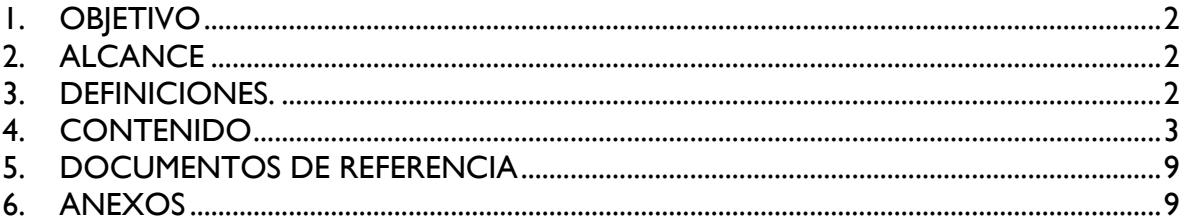

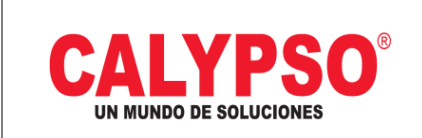

#### **CADENA DE COMERCIALIZACIÓN CALYPSO**

INSTRUCTIVO "FACTURA DE PROVEEDOR SAP"

Versión 01 | Página 2 de 9

**aping** 

# <span id="page-1-0"></span>**1. OBJETIVO**

Ingresar los documentos por pagar de proveedores asociados a un documento base como lo es el pedido previamente realizada la entrada.

### <span id="page-1-1"></span>**2. ALCANCE**

Inicia con el ingreso a la ruta y finaliza con la Factura de proveedor SAP.

### <span id="page-1-2"></span>**3. DEFINICIONES.**

No Aplica.

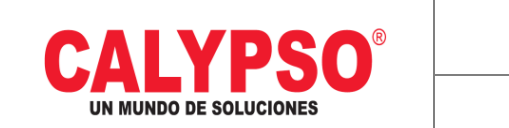

 **CADENA DE COMERCIALIZACIÓN CALYPSO** 

**INSTRUCTIVO** "FACTURA DE PROVEEDOR SAP"

Versión 01 | Página 3 de 9

## <span id="page-2-0"></span>**4. CONTENIDO**

1. **Ruta:** Módulos – Compras - Proveedores – Factura de Proveedores.

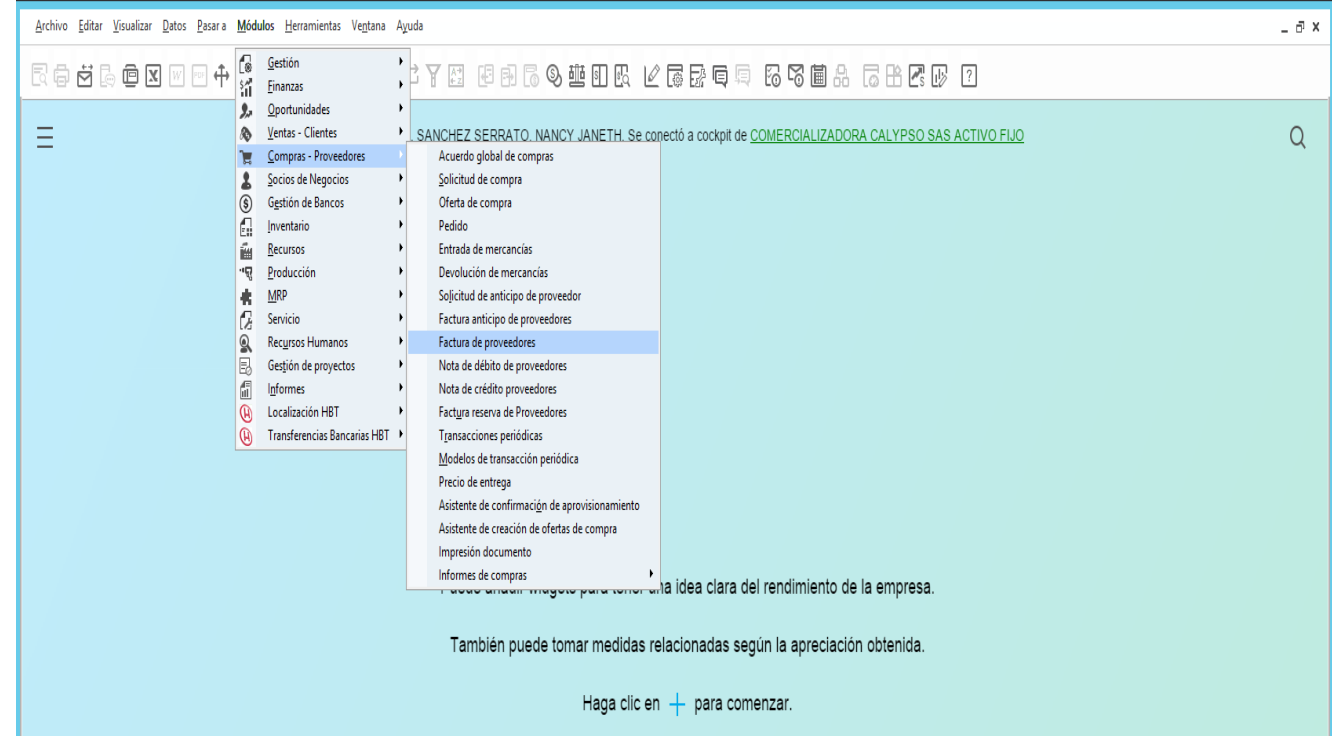

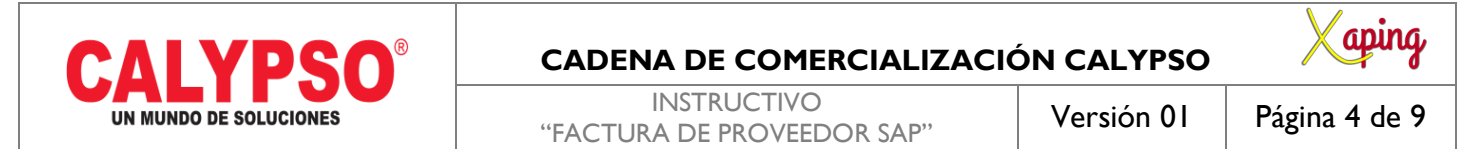

2. Ingresar datos de la cabecera:

**Proveedor:** Ingresar la letra P + el número del Nit traerá la razón social y el nombre del contacto por defecto. **Numero de referencia del acreedor:** Diligenciar el número de la factura del proveedor. **Concepto de Cuentas por Pagar:** Trae por defecto el que tenga asignado el dato maestro de socio de negocio.

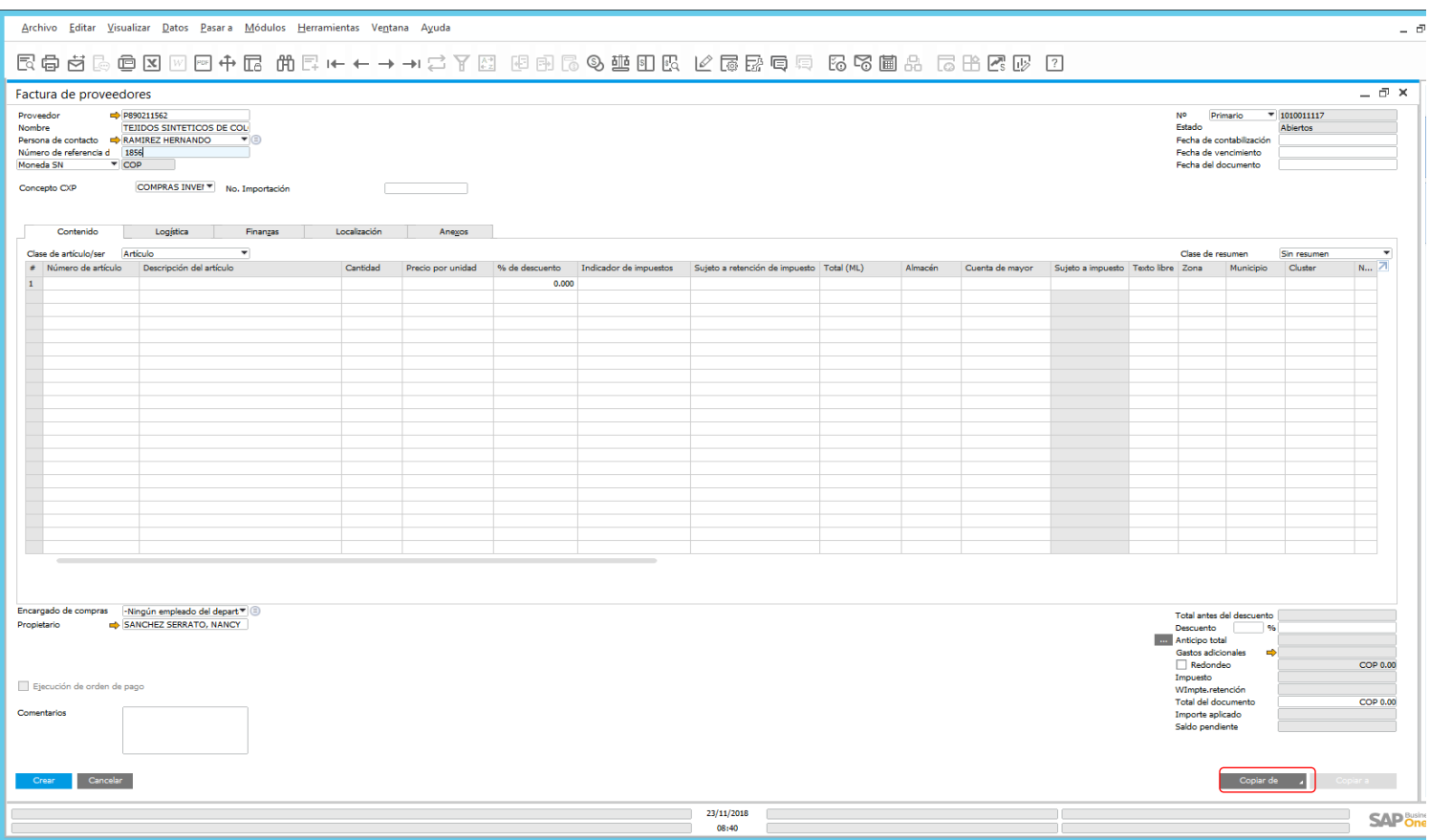

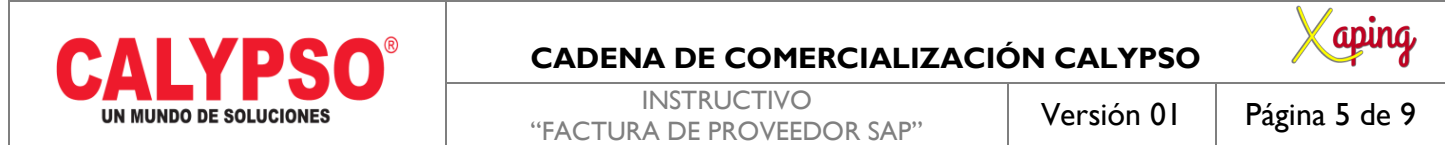

- Oprimir el botón "Copiar de" y seleccionar la opción de Pedido de entrada de mercancías.
	- Copiar de Oferta de compra Pedidos Pedido de entrada de mercancías Acuerdo global Precio de entrega
- Seleccionar el pedido al cual se le realizará la factura de compra.

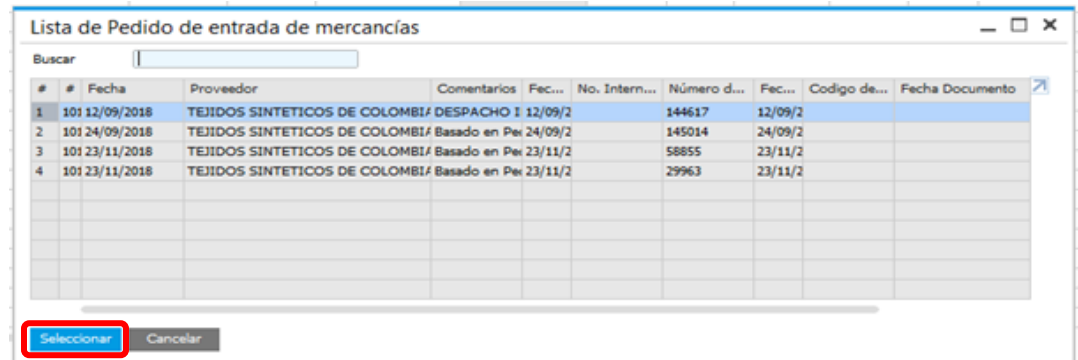

En el asistente de documentos.

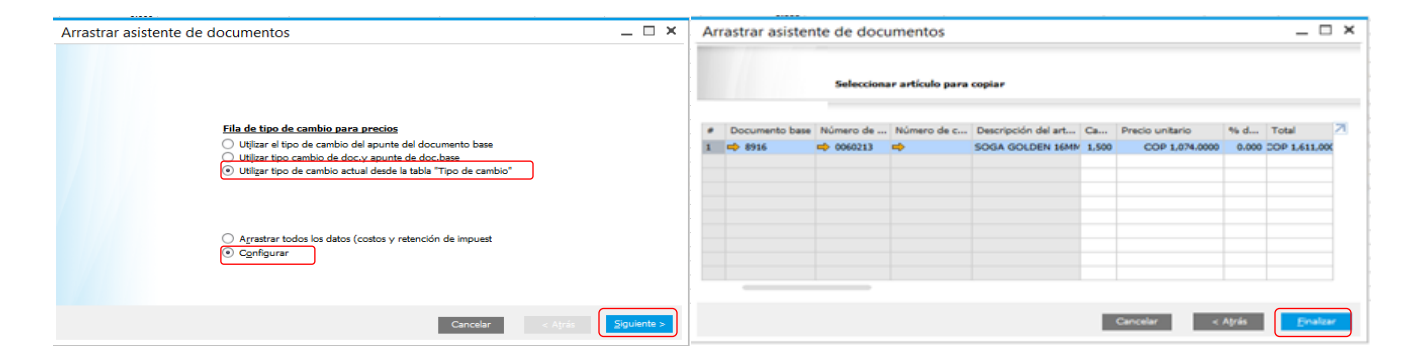

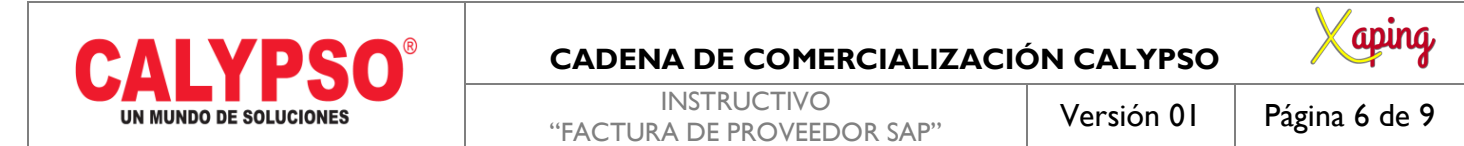

Traerá los datos de los artículos provenientes del pedido.

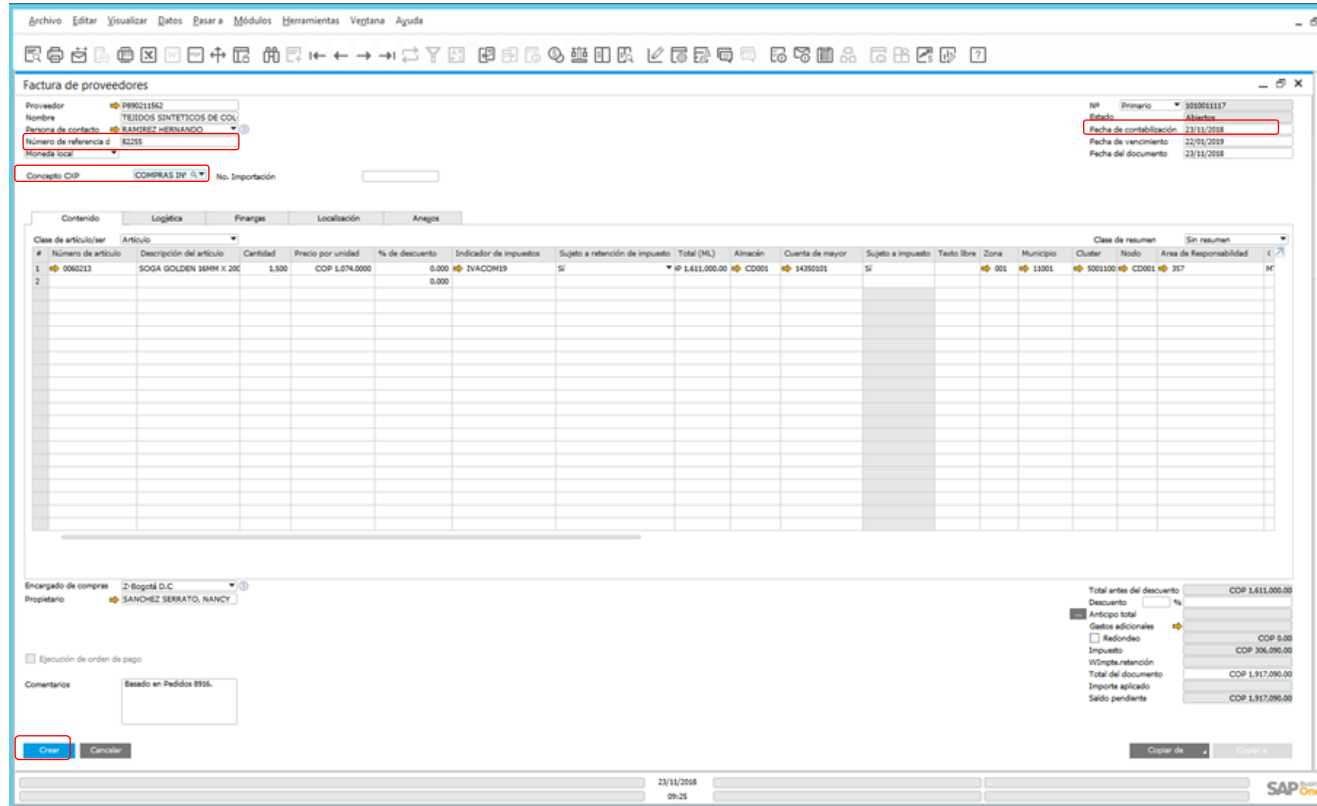

Ingresar los siguientes datos:

- **Número de referencia del acreedor:** Número de la factura física del proveedor.
- **Concepto CXP:** De acuerdo con la actividad, este concepto determina la cuenta por pagar.
- **Fecha de Contabilización:** Fecha en la que ingresa la factura del proveedor.

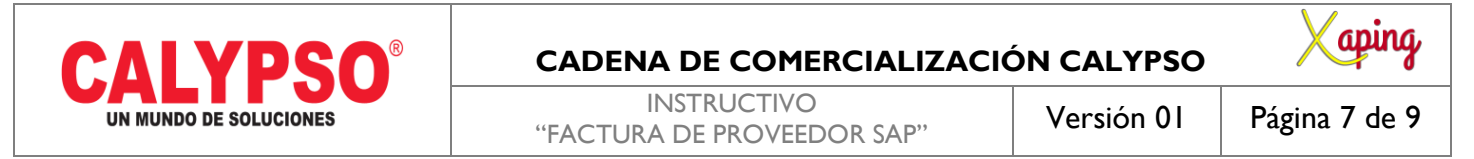

 **Fecha de Vencimiento:** La fecha límite para el pago al proveedor. Esta fecha se calcula de acuerdo con las condiciones de pago definidas para el proveedor. Este valor puede modificarse de manera manual o mediante la selección de una opción diferente en el campo Condiciones de pago.

 **Fecha de Documento:** Esta fecha, por defecto, es igual a la fecha de contabilización. Puede modificarse manualmente si es necesario.

3. Ingresar a la pestaña Anexos: Es obligatorio ingresar la factura escaneada que previamente se guardó en una carpeta específicamente para este tipo de documento – Explorar y seleccionar donde el documento.

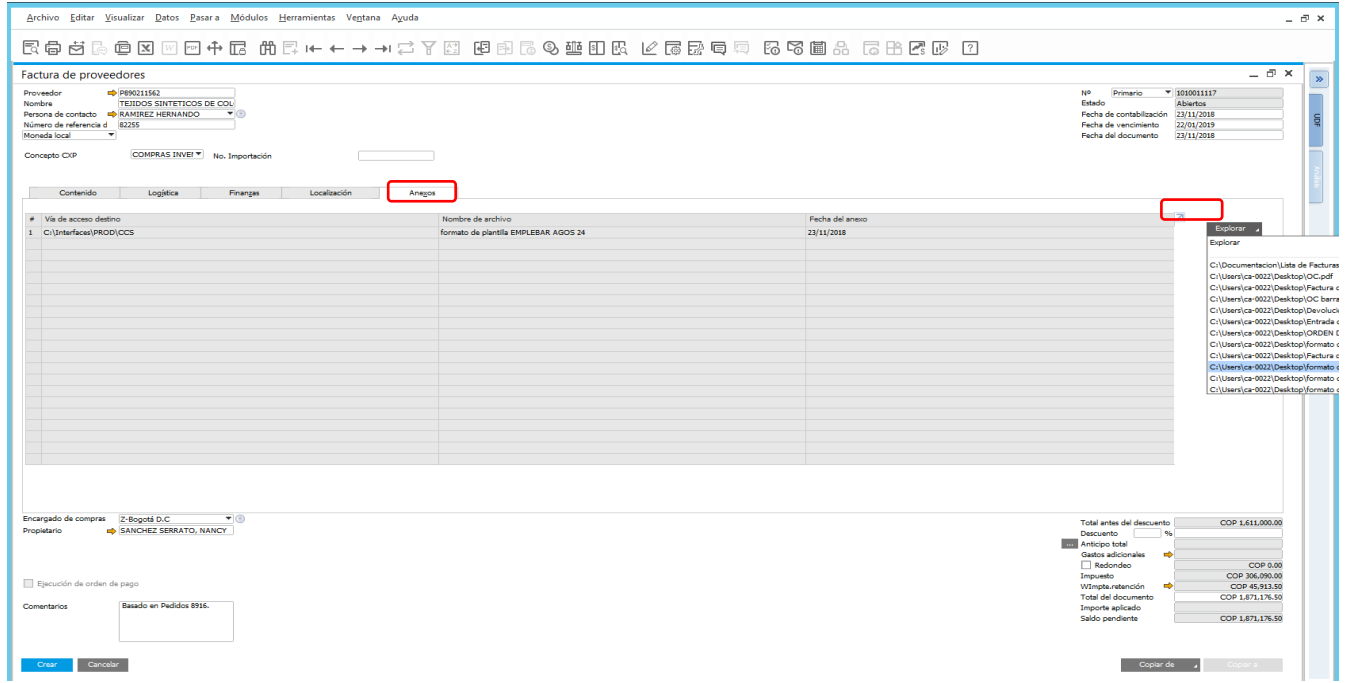

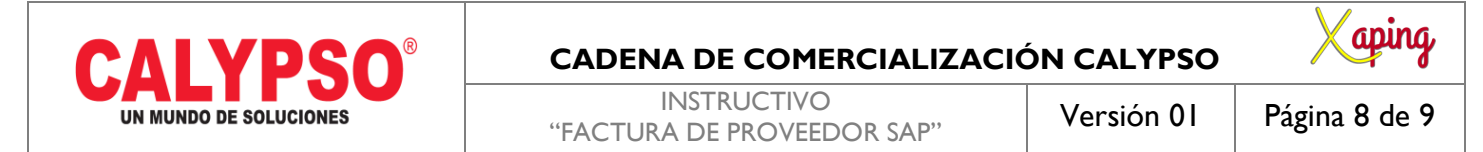

#### **Oprimir CREAR.**

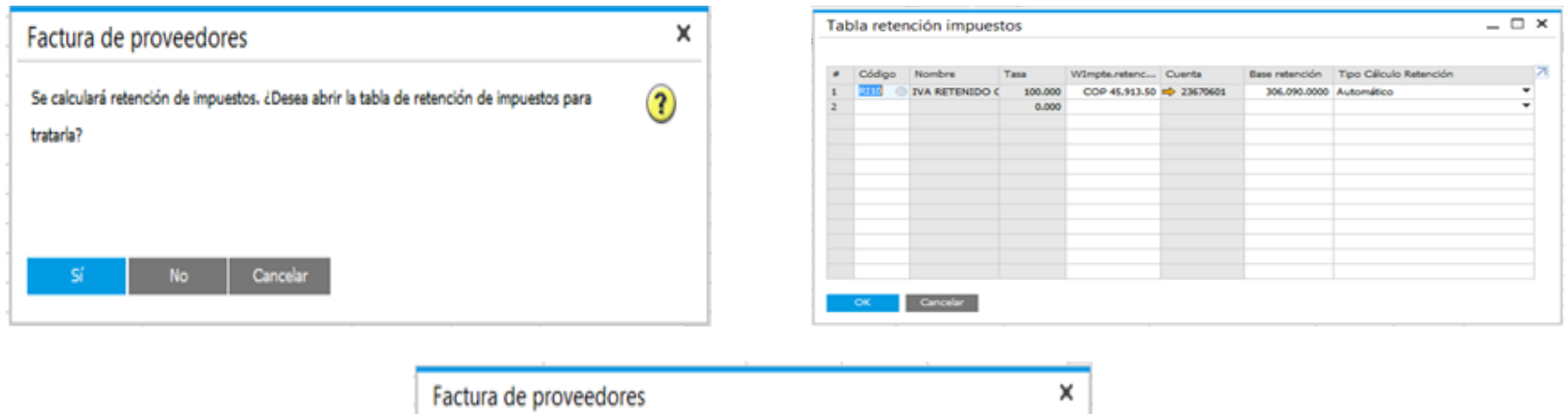

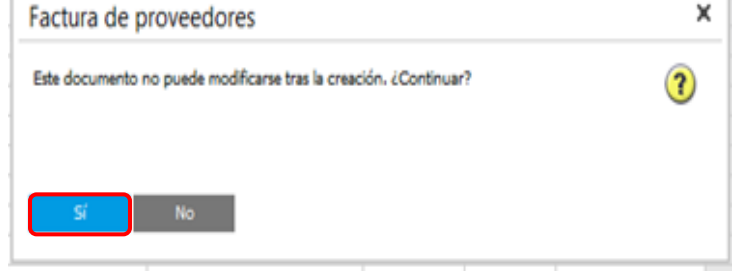

Al oprimir el botón crear se generar un mensaje donde pregunta si se quiere calcular la retención el usuario determina según las condiciones del proveedor.

**Nota:** La factura tiene que quedar en estado Abierto para que luego tesorería pueda aplicar el pago.

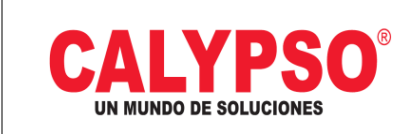

#### **CADENA DE COMERCIALIZACIÓN CALYPSO**

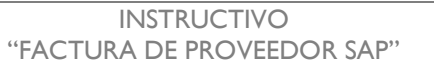

**aping** 

# <span id="page-8-0"></span>**5. DOCUMENTOS DE REFERENCIA**

No aplica.

# <span id="page-8-1"></span>**6. ANEXOS**

No Aplica.